## **Manuale Utente dell'Applicazione**

# **Simulazione Regolarità Contributiva Inail**

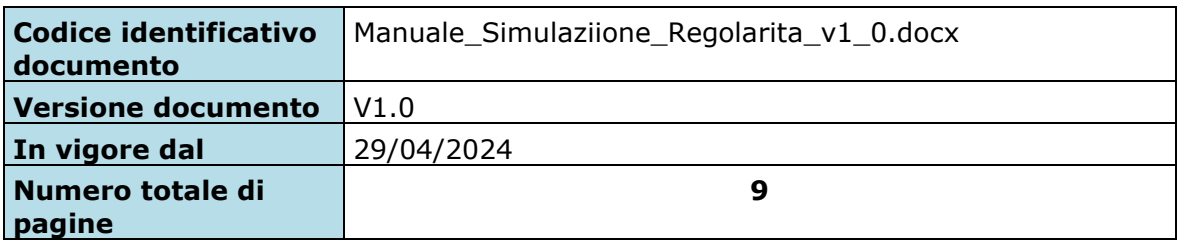

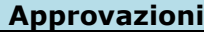

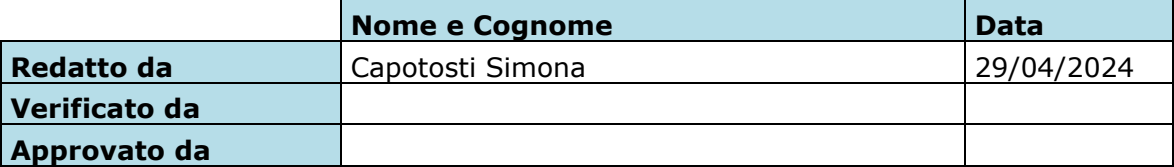

### **Sommario**

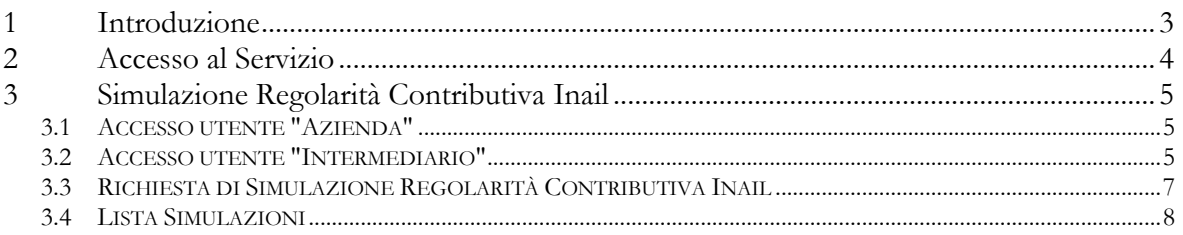

#### **1 Introduzione**

Il servizio consente alle Aziende, agli altri soggetti assicuranti e agli Intermediari da esse delegati di effettuare una simulazione della Regolarità Contributiva Inail.

Se per il codice fiscale non è presente un DURC in corso di validità, la verifica riporta la situazione contributiva al secondo mese antecedente alla data della simulazione.

Se per il codice fiscale è presente un DURC in corso di validità, la verifica può essere richiesta solo a partire dal quindicesimo giorno antecedente la data di scadenza del DURC e riporta la situazione contributiva al secondo mese antecedente al giorno successivo alla data di scadenza dello stesso.

La simulazione viene effettuata sulla base dei criteri di verifica di cui al DM 30.1.2015.[1](#page-2-0)

Il servizio non è disponibile per i profili utente Stazione Appaltante e SOA.

<span id="page-2-0"></span><sup>1</sup> Articolo 3, decreto del Ministro del lavoro e delle politiche sociali di concerto con il Ministro dell'economia e delle finanze 30 gennaio 2015: "1. La verifica della regolarità in tempo reale riguarda i pagamenti dovuti dall'impresa in relazione ai lavoratori subordinati e a quelli impiegati con contratto di collaborazione coordinata e continuativa, che operano nell'impresa stessa nonché', i pagamenti dovuti dai lavoratori autonomi, scaduti sino all'ultimo giorno del secondo mese antecedente a quello in cui la verifica è effettuata, a condizione che sia scaduto anche il termine di presentazione delle relative denunce retributive.

<sup>2.</sup> La regolarità sussiste comunque in caso di: a) rateizzazioni concesse dall'INPS, dall'INAIL o dalle Casse edili ovvero dagli Agenti della riscossione sulla base delle disposizioni di legge e dei rispettivi regolamenti;

b) sospensione dei pagamenti in forza di disposizioni legislative;

c) crediti in fase amministrativa oggetto di compensazione per la quale sia stato verificato il credito, nelle forme previste dalla legge o dalle disposizioni emanate dagli Enti preposti alla verifica e che sia stata accettata dai medesimi Enti;

d) crediti in fase amministrativa in pendenza di contenzioso amministrativo sino alla decisione che respinge il ricorso;

e) crediti in fase amministrativa in pendenza di contenzioso giudiziario sino al passaggio in giudicato della sentenza, salva l'ipotesi cui all'art. 24, comma 3, del decreto legislativo 26 febbraio 1999, n. 46;

f) crediti affidati per il recupero agli Agenti della riscossione per i quali sia stata disposta la sospensione della cartella di pagamento o dell'avviso di addebito a seguito di ricorso giudiziario.

<sup>3.</sup> La regolarità sussiste, inoltre, in presenza di uno scostamento non grave tra le somme dovute e quelle versate, con riferimento a ciascun Istituto previdenziale ed a ciascuna Cassa edile. Non si considera grave lo scostamento tra le somme dovute e quelle versate con riferimento a ciascuna Gestione nella quale l'omissione si è determinata che risulti pari o inferiore ad  $\epsilon$  150,00 comprensivi di eventuali accessori di legge",

### **2 Accesso al Servizio**

Le aziende e gli altri soggetti assicuranti, titolari di codice ditta, e gli intermediari abilitati, dopo aver effettuato l'accesso al Portale INAIL mediante le proprie credenziali SPID, CNS o CIE, dalla pagina *My Home* selezionano il servizio dal menù laterale **Regolarità Contributiva Inail - Simulazione Regolarità Contributiva Inail** (Figura 2.1).

- > Questionario Attività
- > Registro di esposizione
- > Regolarità Contributiva Inail
- > Simulazione Regolarità Contributiva Inail
- > Ricerca Certificati Medici
- > Ricorsi e Istanze

**Figura 2.1 Menù di accesso**

In tal modo l'utente accede alla pagina principale da cui è possibile selezionare la lingua in cui visualizzare l'applicazione ed effettuare la simulazione (Figura 2.2). Attualmente le lingue disponibili sono l'italiano e l'inglese.

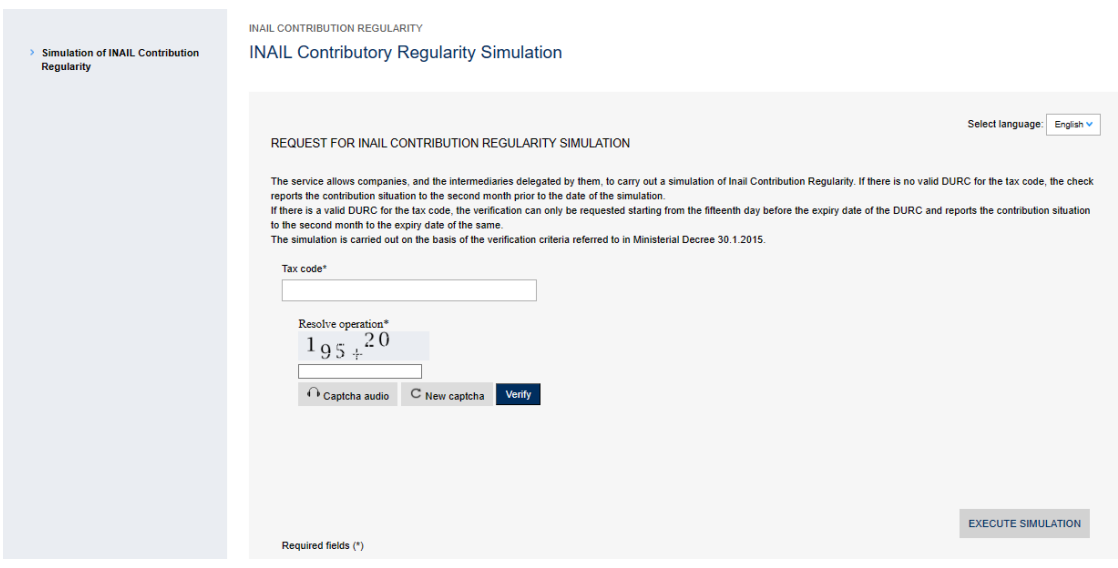

**Figura 2.2 –Selezione lingua**

## **3 Simulazione Regolarità Contributiva Inail**

#### **3.1 Accesso utente "Azienda"**

Se l'utente autenticato al portale è un'azienda o altro soggetto assicurante titolare di codice ditta Inail il form di inserimento dati è il seguente (Figura 3.1).

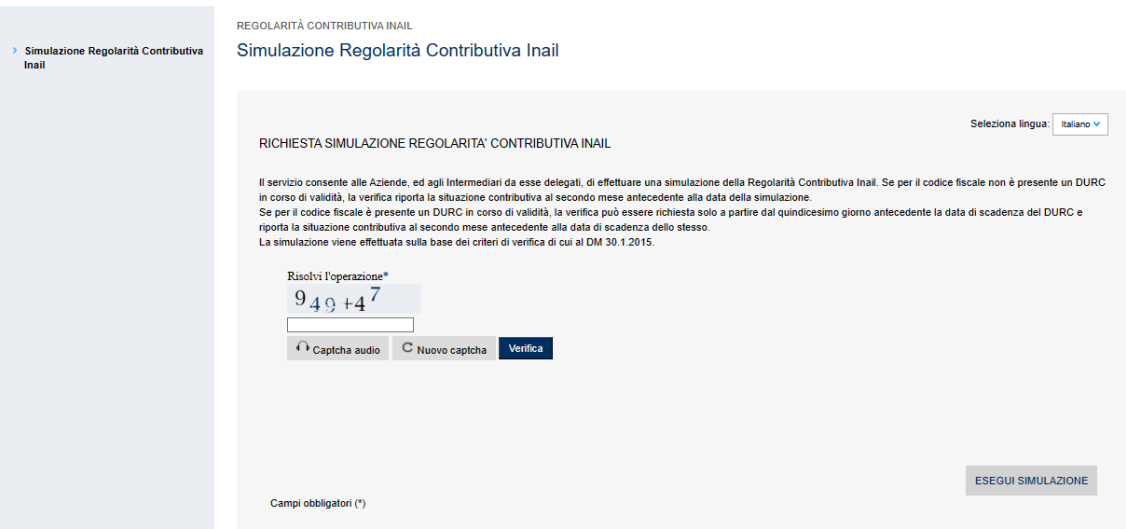

**Figura 3.1 – Form utente "Azienda"**

L'azienda può simulare solo la propria Regolarità Contributiva, pertanto il sistema riconosce il codice fiscale dell'azienda attraverso i dati dell'utente collegato.

Per procedere con la richiesta, l'utente deve risolvere il captcha digitando il risultato dell'operazione aritmetica mostrata e cliccando sul pulsante "Verifica". L'operazione da eseguire può anche essere ascoltata cliccando sul pulsante "Captcha audio", che mostra delle cuffie, o può esserne richiesta un'altra col pulsante "Nuovo captcha".

Una volta risolto il captcha il pulsante "ESEGUI SIMULAZIONE" viene abilitato per procedere con la richiesta di simulazione.

#### **3.2 Accesso utente "Intermediario"**

Se l'utente autenticato al portale è un intermediario abiitato il form di inserimento dati è il seguente (Figura 3.2).

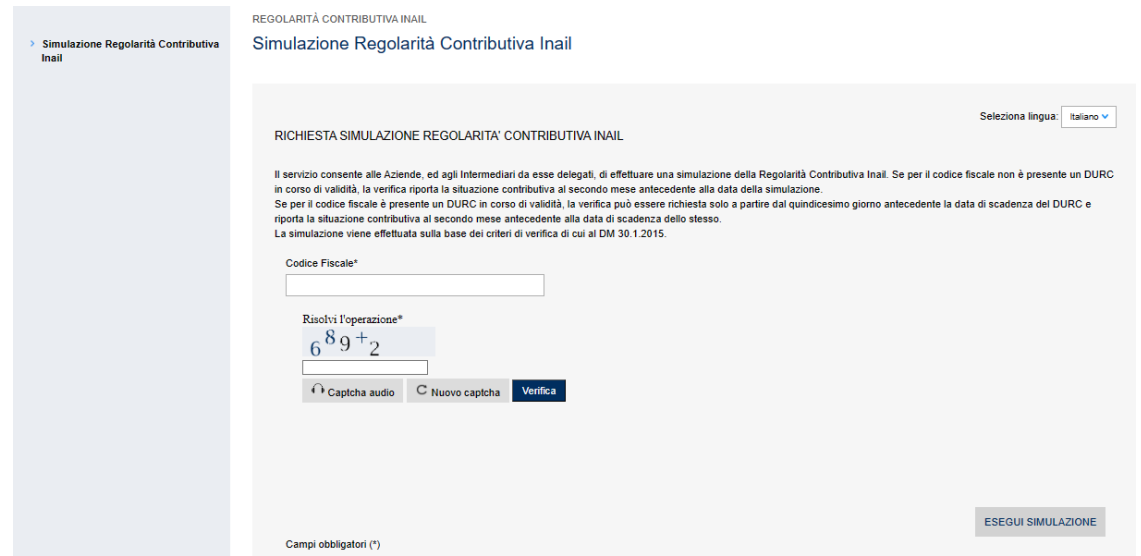

**Figura 3.2 – Form utente "Intermediario"**

Nel campo codice fiscale deve essere inserito il codice fiscale dell'azienda o altro soggetto assicurante titolare di codice ditta Inail di cui si vuole simulare la Regolarità Contributiva Inail.

Dopo aver inserito il codice fiscale, quando richiesto, l'utente deve risolvere il captcha digitando il risultato dell'operazione aritmetica mostrata e cliccando sul pulsante "Verifica". L'operazione da eseguire può anche essere ascoltata cliccando sul pulsante "Captcha audio", che mostra delle cuffie, o può esserne richiesta un'altra col pulsante "Nuovo captcha".

Una volta risolto il captcha il pulsante "ESEGUI SIMULAZIONE" viene abilitato per procedere con la richiesta di simulazione.

Il codice fiscale dell'azienda deve essere presente tra le ditte in delega all'utente, in caso contrario alla selezione del pulsante "ESEGUI SIMULAZIONE" l'utente visualizza il seguente messaggio di errore (Figura 3.3).

# Simulazione Regolarità Contributiva Inail RICHIESTA SIMULAZIONE REGOLARITA' CONTRIBUTIVA INAIL A Non sei titolare di una delega per la ditta identificata dal codice fiscale inserito. **KINDIETRO**

**Figura 3.3 – Delega assente**

#### **3.3 Richiesta di Simulazione Regolarità Contributiva Inail**

Cliccando sul pulsante "ESEGUI SIMULAZIONE", la richiesta viene presa in carico dal sistema per l'elaborazione. Un messaggio di conferma indica la presa in carico della simulazione e l'identificativo ad essa assegnato (Figura 3.4).

Simulazione Regolarità Contributiva Inail

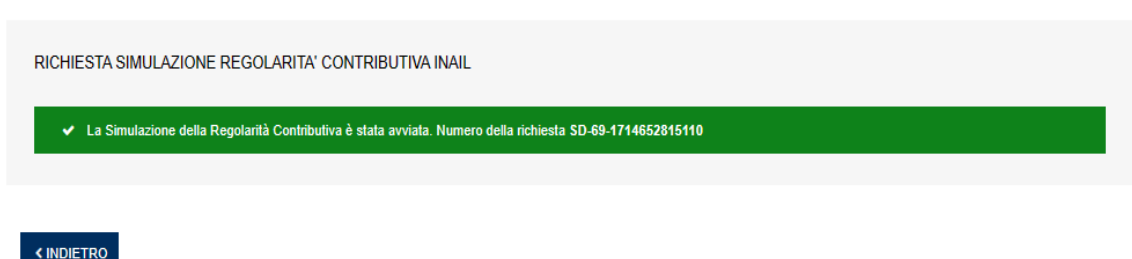

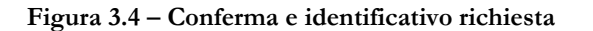

Nel caso in cui per il codice fiscale per cui si sta eseguendo la simulazione sia presente un DURC in corso di validità, la simulazione è possibile e la richiesta viene presa in carico dal sistema solo se alla data corrente l'intervallo di tempo tra la data della richiesta e la data di scadenza del DURC è minore/uguale a 15 giorni.

Se alla data corrente l'intervallo di tempo tra la data della richiesta e la data di scadenza del DURC è superiore a 15 giorni, all'utente viene inviato il seguente messaggio in cui è indicata la data a partire dalla quale è possibile effettuare la simulazione (Figura 3.5).

#### Simulazione Regolarità Contributiva Inail

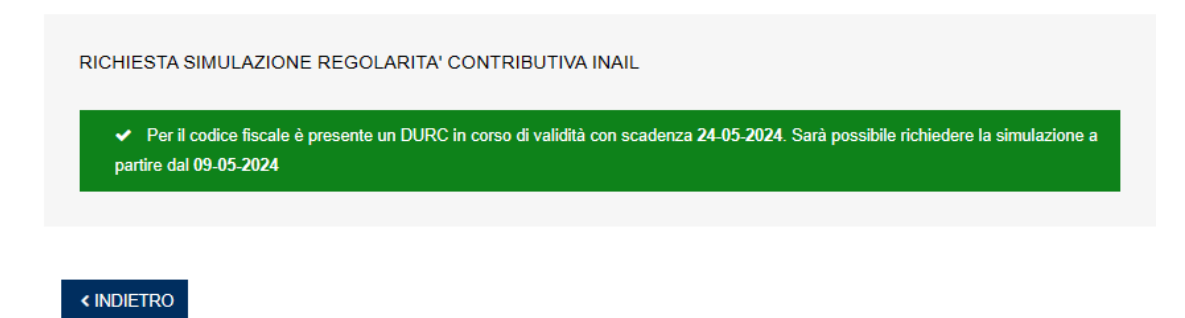

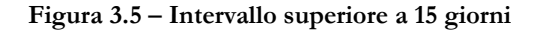

In presenza di un DURC in corso di validità, la Simulazione della Regolarità Contributiva Inail è effettuata alla data di scadenza del DURC e riporta la situazione contributiva al secondo mese antecedente tale data.

In assenza di un DURC in corso di validità, la Simulazione della Regolarità Contributiva Inail viene effettuata alla data della richiesta, e riporta la situazione contributiva al secondo mese antecedente alla data della simulazione.

Il pulsante "INDIETRO" riporta alla pagina precedente da cui richiedere la simulazione.

#### **3.4 Lista Simulazioni**

Nella *Lista simulazioni*, mostrata nella sezione inferiore della pagina da cui si richiede la simulazione, l'utente visualizza lo stato e l'esito delle richieste inviate (Figura 3.6).

| <b>ID Richiesta</b> | <b>Codice fiscale</b> | Data verifica al    | Data invio<br>simulazione | <b>Stato</b>    | <b>Esito</b>                  | <b>PDF</b> |
|---------------------|-----------------------|---------------------|---------------------------|-----------------|-------------------------------|------------|
|                     |                       | 02/05/2024 14:26:55 | 02/05/2024 14:26:55       | <b>CONCLUSA</b> | DA<br><b>VERIFICARE</b>       | ш<br>÷     |
|                     |                       | 05/05/2024 00:00:00 | 02/05/2024 09:46:01       | <b>CONCLUSA</b> | <b>REGOLARE</b>               |            |
|                     |                       | 29/04/2024 12:09:21 | 29/04/2024 12:09:21       | <b>CONCLUSA</b> | <b>NON</b><br><b>ISCRITTO</b> |            |
|                     |                       | 29/04/2024 12:14:14 | 29/04/2024 12:14:14       | <b>CONCLUSA</b> | DA<br><b>VERIFICARE</b>       | ш<br>e.    |
|                     |                       | 05/05/2024 00:00:00 | 29/04/2024 12:10:08       | <b>CONCLUSA</b> | <b>REGOLARE</b>               |            |

**Figura 3.6 – Lista simulazioni**

Le richieste di simulazione possono assumere i seguenti stati:

- **Presa in carico**, la richiesta è in fase di elaborazione da parte del sistema e l'esito non è ancora disponibile.
- Conclusa, l'elaborazione della richiesta è completata e l'esito disponibile.

Gli esiti previsti sono i seguenti:

- **Regolare**, per il codice fiscale la Simulazione della Regolartià Contributiva Inail non ha rilevato la presenza di possibili irregolarità al secondo mese precedenta la data di simulazione (data di scadenza del DURC in corso di validità ovvero data della richiesta, in caso non esista un DURC in corso di validità), secondo quanto previsto dai criteri di verifica di cui al DM 30.1.2015.
- Da verificare, per il codice fiscale la Simulazione della Regolartià Contributiva Inail ha rilevato la presenza di possibili irregolarità al secondo mese precedenta la data di simulazione (data di scadenza del DURC in corso di validità ovvero data della richiesta, in caso non esista un DURC in corso di validità), secondo quanto previsto dai criteri di verifica di cui al DM 30.1.2015.
- **Non iscritto**, il codice fiscale per cui è stata richiesta la simulazione non risulta presente negli archivi Inail.

Nell'eventualità di un esito **Da verificare**, l'utente può scaricare un PDF, in lingua italiana o tedesca (Figura 3.7), riportante le irregolarità rilevate nel corso della verifica, che devono essere oggetto di regolarizzazione o di eventuale contestazione presso la sede competente.

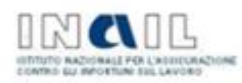

#### Simulazione Regolarità Contributiva INAIL

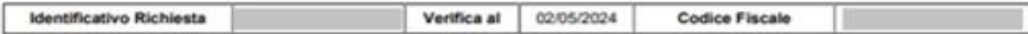

Per il Codice Fiscale sono necessarie ulteriori verifiche per la presenza di possibili irregolarità. Di seguito il dettaglio di quanto rilevato

Presenza di Polizza RX elo altre Polizze Speciali: NO<br>Presenza Ditta Interinale: NO<br>Definizione Agevolata Cartelle Esattoriali: Non presente

Dettaglio Pagamenti

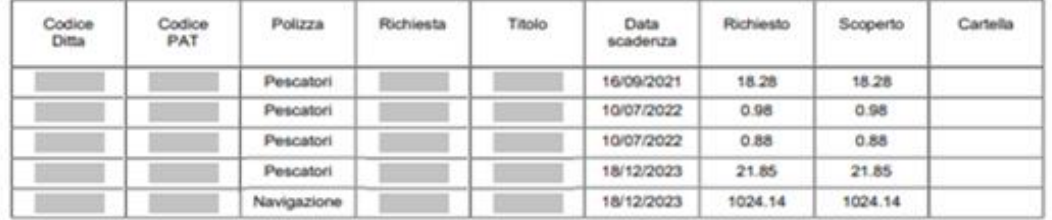

Dettaglio Denunce

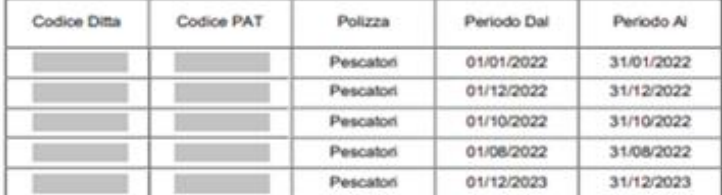

Si ricorda che il versamento delle somme non iscritte a ruolo deve essere effettuato utilizzando il modello F24. Il versamento delle<br>somme iscritte a ruolo deve essere effettuato con le modalità indicate nella sezione ISTR pagamento.

Per ulteriori dettagli contattare la Sede Inail competente:

La sede INAIL competente, individuata in relazione all'ubicazione della sede legale dell'azienda, è quella di PALAZZOLO<br>SULL'OGLIO Codice Sede 13240 - Indirizzo: VIA BRESCIANINI 1/3, 25036 PALAZZOLO SULL'OGLIO (BS) - Telef

Pagina 1 di 2

**Figura 3.7 – Download documento di verifica**

Se all'accesso l'utente ha selezionato la lingua inglese come lingua di visualizzazione dell'applicazione, anche il PDF scaricato sarà in questa lingua.